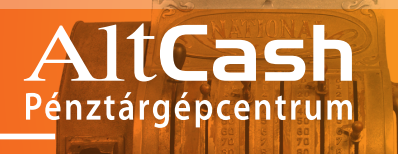

www.penztargepcentrum.hu

# **K e z e l é s i ú t m u t a t ó**

# Sam4s **ER-420M** Eurós pénztárgép

A 1 9 9 2

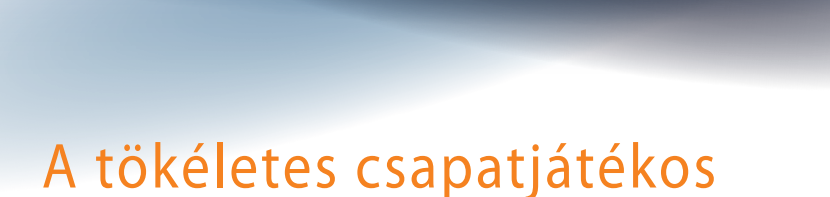

Minőséget Mindenkinek! SAM4S

#### Tisztelt Felhasználó!

Ön a kiváló minőségű Sam4s pénztárgépek egyikét választotta. Gratulálunk, jól döntött! Ebből a kézikönyvből a pénztárgépnek a leggyakrabban használt és a legfontosabb funkcióit ismerheti meg.

A következő oldalakon többek között arról olvashat majd, hogy hogyan értékesítheti a legegyszerűbb módon a termékeit, hogyan törölhet tételeket, nyújthat kedvezményeket vagy készíthet pénzügyi jelentéseket a készüléke segítségével.

A pénztárgéppel végezhető összetettebb, sok esetben programozást igénylő műveletekről cégünk, az Alt Cash Kft. honlapján tájékozódhat:

#### www.penztargepcentrum.hu

A kézikönyvben nem tárgyalt funkciók listáját a füzet végén találja.

A pénztárgép bizonyos beállításait csak a szakszervizek végezhetik el. Honlapunkon a szerviz elérhetőségét is megtalálja. Bátran forduljon hozzánk bármilyen kérdéssel, problémával!

Kereskedésének sok sikert kíván:

#### Az Alt Cash Kft. csapata

#### FIGYELEM!

Ez a pénztárgép újrahasznosítható, ezért életciklusának végén juttassa el az üzemeltetés helyének törvényeiben meghatározott elektronikus hulladékgyűjtő helyre. Köszönjük.

#### Elővigyázatossági rendszabályok

A készülék védőföldeléssel ellátott csatlakozódugóval rendelkezik, csak védőföldeléssel ellátott aljzatba csatlakoztatható. A csatlakoztatás előtt győződjön meg az aljzat, a dugó és a vezeték sértetlenségéről. Amennyiben sérülést észlel, ne csatlakoztassa az eszközt, és haladéktalanul értesítse szerviz partnerét! Soha ne szerelje szét a készüléket, mivel a pénztárgépeket csak az adóhatóság által kibocsátott engedéllyel rendelkező szerviz jogosult javítani, karbantartani!

Kérjük, kövesse az alábbi biztonsági rendszabályokat a rongálódás és a lehetséges kockázatok (mint pl. áramütés) megelőzése, illetve elkerülése érdekében.

- 1. Biztosítsa, hogy ne maradjon nyitott rész, melyen keresztül illetéktelen személy különös tekintettel a gyermekekre – bedughatja ujjait, és veszélyes feszültséggel érintkezhet, melybe beleértendő a különösen széles szellőzőnyílás, vagy a nem megfelelően elhelyezett ház, illetve fiók.
- 2. Soha ne változtassa meg, vagy egészítse ki az eredeti mechanikai, vagy elektronikai kivitelét a pénztárgépeknek. Az illetéktelen változtatás kockázatokat okozhat. A kivitelezésben történő változtatás a gyártói garancia megszűnését vonja maga után.
- 3. Bármely részegység és kábel, mely túlmelegedésből, vagy egyéb problémából kifolyólag meghibásodik, csak az eredeti specifikációval megegyező jellemzőkkel rendelkező alkatrésszel pótolható.
- 4. Ügyeljen a vezetékek burkolatának sértetlenségére, különösen az éles szélek, illetve más magas feszültségű vezetékek találkozásánál. Ellenőrizze, hogy az alkatrészek, kábelek nem érintkeznek melegedő részegységekkel. Mindig vizsgálja meg a vezetékeket. Megnyúlt, lekopott, vagy elszabadult vezeték esetén ne csatlakoztassa a hálózatba a készüléket. Ne változtassa meg az alkatrészek, vagy alaplapok elhelyezését
- 5. A készülék és a hálózati adapter nem nedvesség álló, ezért bármilyen nedvességgel való érintkezéstől óvni kell!

FIGYELEM! A Sam4s ER-420M pénztárgép memóriavédő akkumulátorát a vásárlást követően – de még az üzembehelyezést megelőzően – **bekapcsolva**, elektromos hálózatra csatlakoztatva **24 órán keresztül tölteni kell!** Az időszakosan használt gépek akkumulátorát negyedévente töltse fel, ha azok nincsenek elektromos hálózaton.

A gyártó fenntartja jogát a dokumentumban foglalt specifikációk értesítés nélküli megváltoztatására.

# **TARTALOMJEGYZÉK**

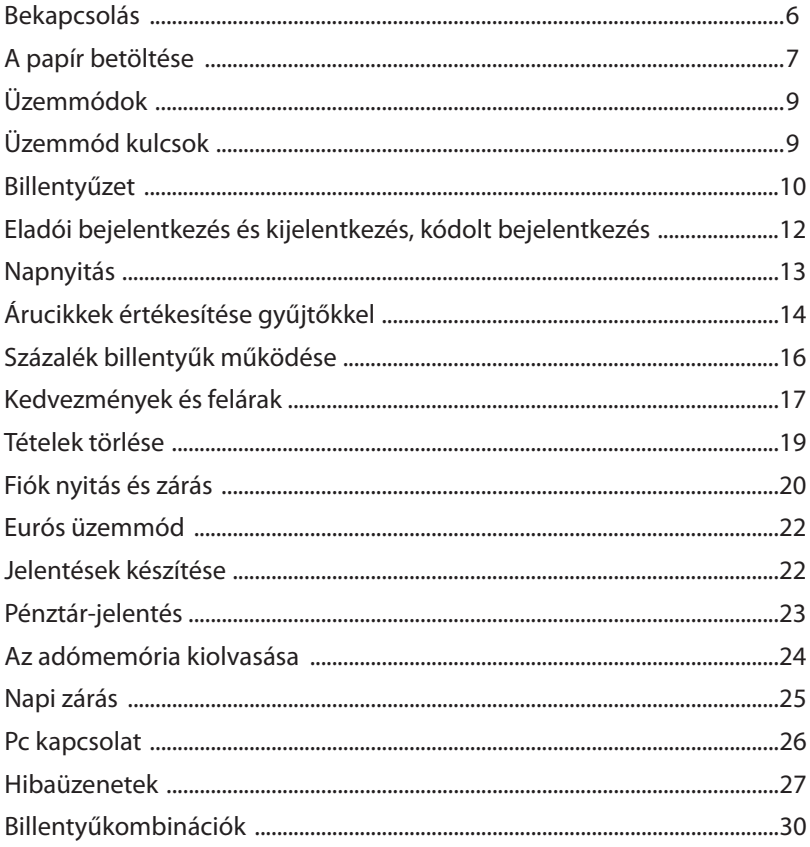

#### **Bekapcsolás**

Helyezze a pénztárgépét egy stabil és biztonságos helyre, ahol a későbbiek során üzemeltetni fogja. A hely kiválasztásánál ügyeljen arra, hogy a pénztárgépet ne érhesse folyadék, vagy közvetlen hőhatás. (Ne tegye például radiátor, hősugárzó, vagy vizesblokk közelébe, illetve olyan helyre ahol esővíz folyhat rá.) A készüléket a jobb oldalának alsó szélén található billentyű "1"-es állásba helyezésével kapcsolhatja be, és ugyanennek a gombnak a "0" – ás állásba billentésével kapcsolhatja ki.

Megjegyzés:

Bekapcsolás után a pénztárgép a belső egységeit ellenőrzi, körülbelül öt másodpercig. A folyamat közben a vevőoldali kijelző közepén minden számpozícióban egy szegmens világít a pénztáros kijelzőjén pedig a "KÉREM VÁRJON..." szöveg látható. Az ellenőrzés ideje alatt semmilyen művelet sem hajtható végre a pénztárgéppel.

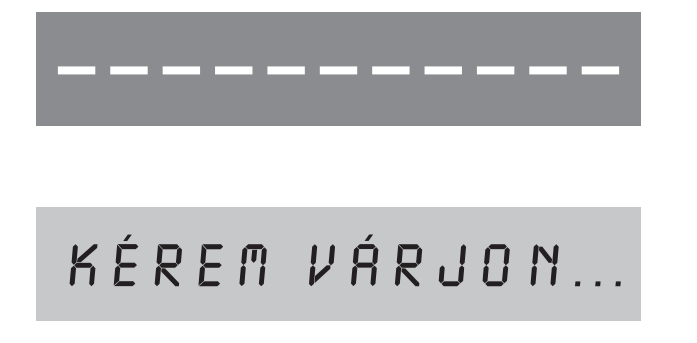

## **A papír betöltése**

1. Távolítsa el a nyomtató fedőlapját.

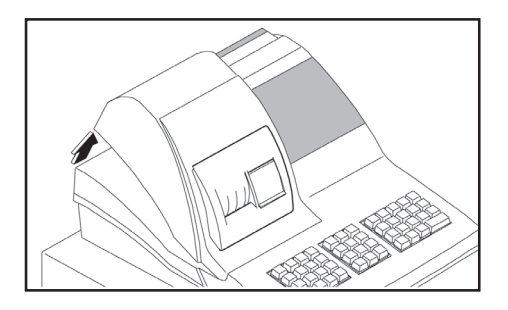

2. Távolítsa el a papírtekercs elejéről a ragasztót tartalmazó részt, majd vágja le a végét egy ollóval. Helyezze a tekercset a papírtartó részbe úgy, hogy a papír a göngyöleg alsó részéről fusson a nyomtató felé.

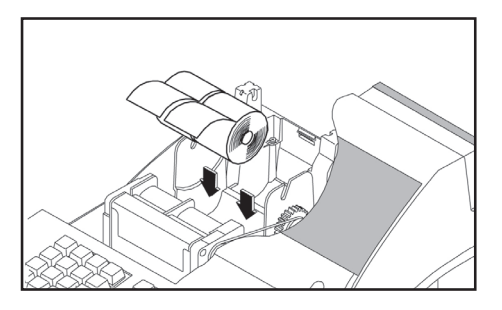

3. Vezesse be a papírt a gumigörgő alá. Ha a készülék bal szélén elhelyezett emelőkart elhúzza, könnyebben mozgathatja a papírt a nyomtatóban.

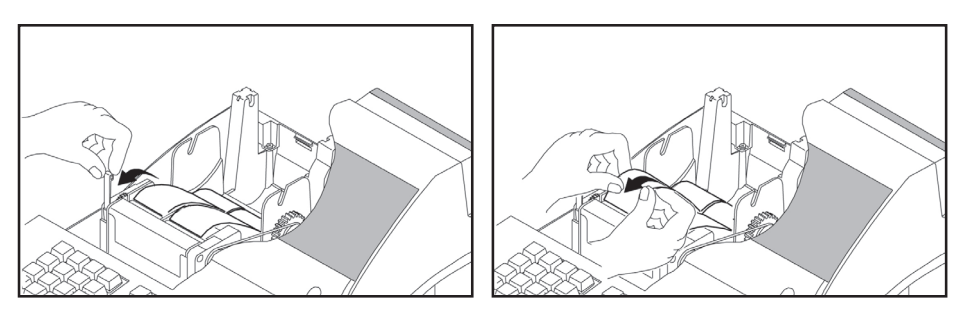

4. A kontrollszalag befűzéséhez is a fenti útmutatást kövesse, a papír továbbításához viszont a "KONTR. TOVÁBB" billentyűt használja.

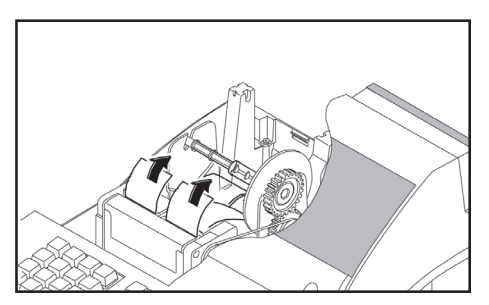

5. A befűzés után tekerje fel a szalag végét az orsóra. A papírvéget az orsón található rés segítségével rögzítheti.

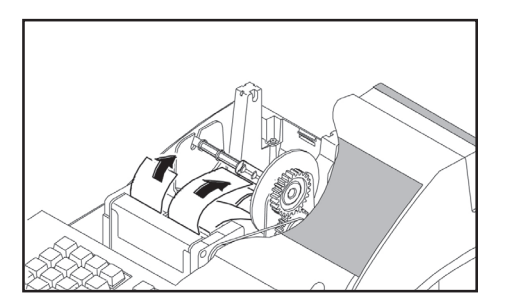

6.A nyugta oldalán tépje le a papírfelesleget a bal oldali képen látható módon, vagy vezesse át a szalagot a papírvágó nyíláson. Ezt követően helyezze vissza a fedőlapot.

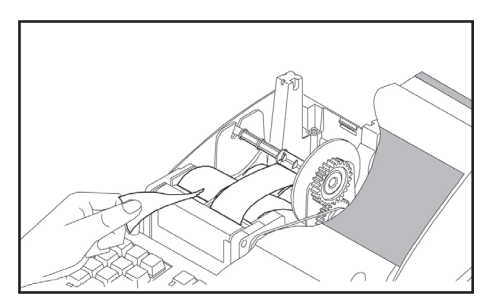

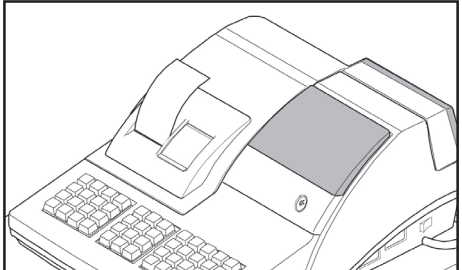

## **Üzemmódok (eladás, jelentés, zárás)**

A kapcsolónak 6 állása van, melyek között négy fajta kulcs segítségével válthat. Minden pénztárgép 2 teljes kulcskészlettel lett ellátva, melyből 2 (REG, Z) a pénztárgép tulajdonosához, 2 (P és C) pedig a szervizhez kerül.

Ne fordítsa el a vezérlőkulcsot, miközben valamilyen műveletet hajt végre a pénztárgép, (például nyugtát készít). Ha mégis megtette, egy kezelői hiba keletkezik, és a gép sípolni fog. Ebben az esetben a vezérlőkulcsot vissza kell fordítani a megkezdett műveletsornak megfelelő pozícióba.

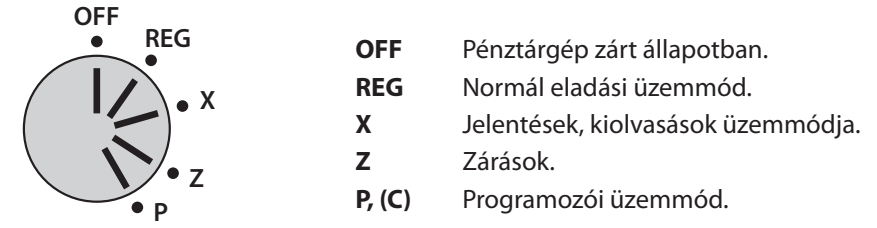

#### **Üzemmód kulcsok**

Minden ER-420M pénztárgép két kulcskészletet tartalmaz az alábbi kulcsokkal és elérhető pozíciókkal.

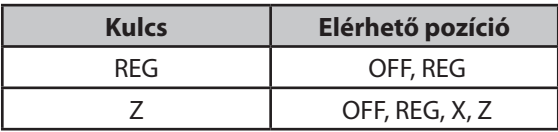

A számológép üzemmódot először a "0", utána pedig a "Fiscal" billentyűk lenyomásával kapcsolhatia be. A módból a "TÖRLÉS" billentyű lenyomásával lehet kilépni.

Amikor a kijelzőkön "CLOSE" felirat látható, akkor az értékesítés megkezdéséhez be kell jelentkeznie. Ennek módiáról az "Eladói bejelentkezés/kijelentkezés" című résznél olvashat.

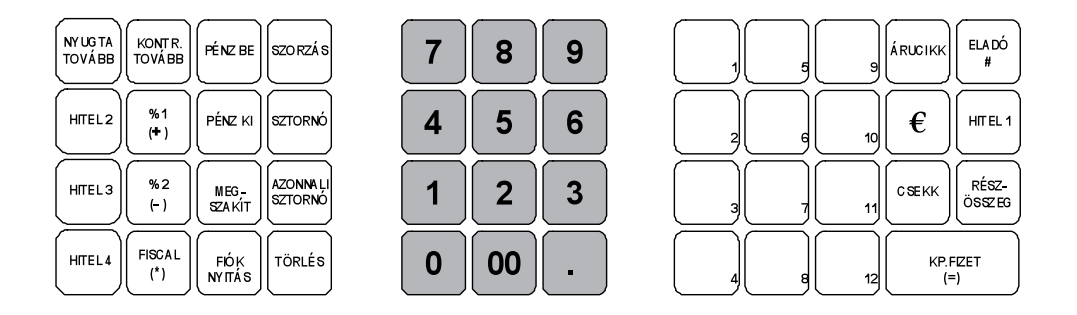

#### **A leggyakrabban használt billentyűk:**

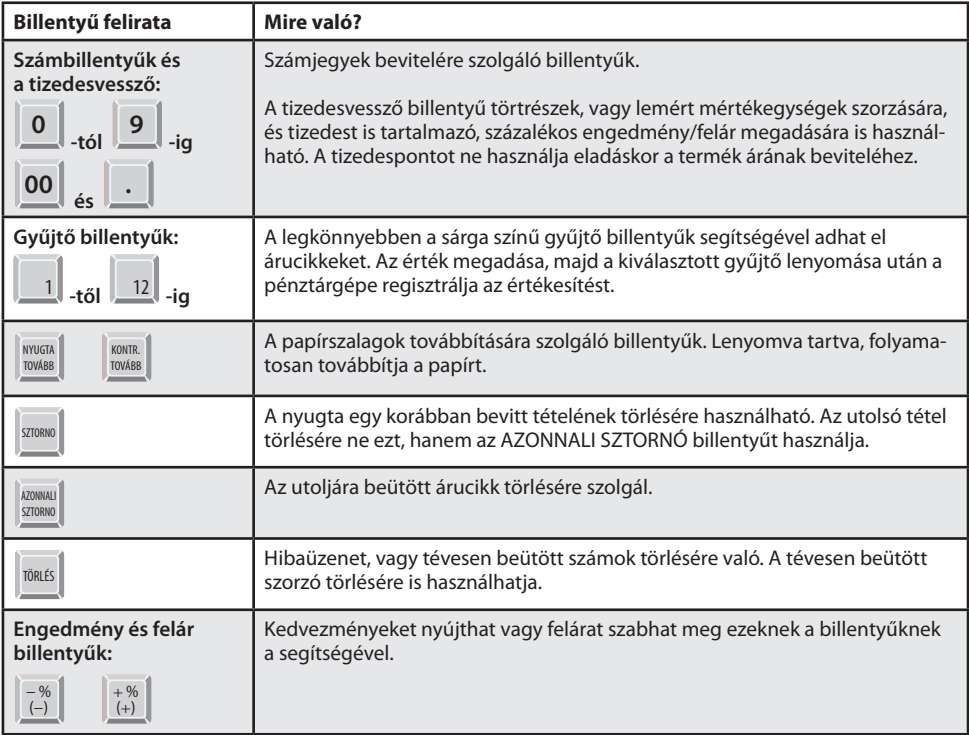

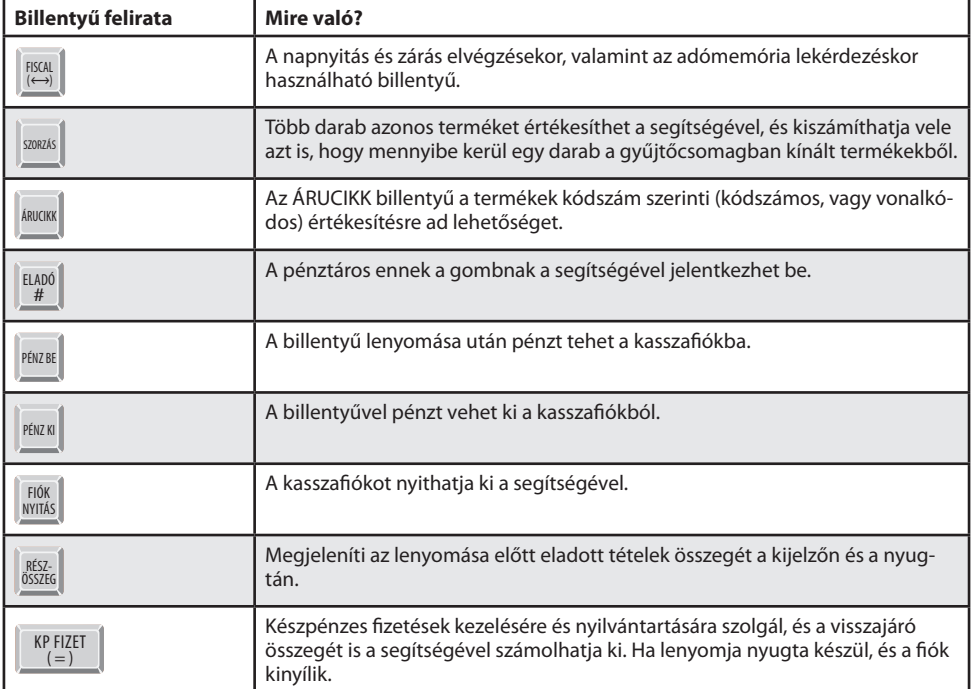

Azoknak a billentyűknek a működéséről, melyekről nem esik szó a kézikönyvben a honlapunkon ( www.penztargepcentrum.hu ) találhat információkat. A pénztárgépének billentyűzete számos különböző, a kézikönyvben nem tárgyalt funkció ellátására is programozható. A billentyűzet beállításához kérje a szervizpartnere segítségét!

#### **Eladói bejelentkezés és kijelentkezés**

Azt, hogy mikor kell bejelentkeznie az eladónak, a pénztárgép beállításai határozzák meg. A bejelentkezés minden értékesítés előtt, vagy a műszak kezdetekor is kötelezővé tehető.

Ha a pénztárosnak a műszak kezdetén kell bejelentkeznie, akkor annak, aki előtte használta a pénztárgépet, ki kell jelentkeznie ahhoz, hogy ezt megtehesse. Ha a pénztárosnak eladásonként kell bejelentkeznie, akkor beállítható az is, hogy az értékesítést követően a pénztárgép automatikusan végezze el a kijelentkezést.

A be- és kijelentkezés folyamatának a beállításához kérje a szervizpartnere segítségét! Ha kötelezővé szeretné tenni az eladóknak, hogy kódokat használjanak a bejelentkezéshez, szintén forduljon a szervizhez.

Bejelentkezni két módon lehet. Ezek a következők:

#### **1. Közvetlen bejelentkezés**

Ez a bejelentkezés legegyszerűbb módia. Nyomia le az **ELADÓ** billentyűt!

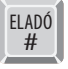

#### **2. Kódolt bejelentkezés**

Ha a bejelentkezéshez egy kód szükséges, akkor írja be a kódját, majd nyomja meg az ELADÓ billentyűt!

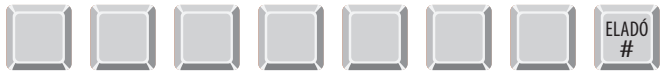

Az eladó kódja (max. 7 számjegy)

#### **A kijelentkezés**

Kijelentkezni függetlenül attól, hogy milyen módon jelentkezett be, a 0 (nulla), majd az **ELADÓ** billentyű lenyomásával tud.

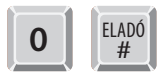

## **Napnyitás**

Az értékesítés megkezdése előtt kötelező elvégeznie a "Napnyitás" műveletet a pénztárgépén, és erről bizonylatot kell nyomtatnia. A "Napnyitás"-t csak akkor végezheti el, ha az előző nap végén napi forgalmi jelentést készített. (A napi forgalmi jelentés elkészítésének a módját a kézikönyvnek a jelentések készítéséről szóló fejezetében ismertetjük.)

#### A "Napnyitás" menete:

- 1. Fordítsa a kulcsot REG állásba.
- 2. A "Napnyitás" bizonylat nyomtatásához nyomja meg a KP. FIZET (=) billentyűt, és ellenőrizze az órát a kijelzőn. Ha a kijelzőn nem a pontos időt látja, akkor gépelje be 24 órás formátumban (például reggel kilenckor 900-at üssön be, este kilenckor pedig 2100-at) és nyomja le a FISCAL billentyűt. Amennyiben az óra pontos, akkor az óra beállítása nélkül nyomja meg a FISCAL billentyűt.

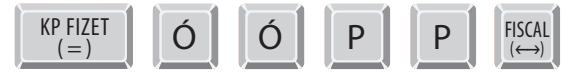

\_\_\_\_\_\_\_\_\_\_\_\_\_\_\_\_\_\_\_\_\_\_\_\_\_\_ ADÓSZÁM: 12345678-9-10 NEM ADÓÜGYI BIZONYLAT NAPNYITÁS  $N.A.Biz.:$ 0001/00001 2010.04.20. 09:00 ELADÓ 1 00000 NEM ADÓÜGYI BIZONYLAT

vagy

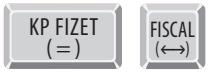

A pénztárgép segítségével, nyitott- vagy előre-programozott gyűjtőkkel, és árucikk adatbázis alapján is értékesíthet termékeket.

- A billentyűzeten 12 db, különböző ÁFA körökhöz rendelt Gyűjtő gomb található. A legegyszerűbb értékesítési módszer ezeknek a használata. Csak adja meg a termék árát, nyomja meg a kiválasztott gyűjtőt, ezután a pénztárgép kinyomtatja a tételsort. Ezzel a módszerrel csak az eladások összértékét és darabszámát tudja nyilvántartani, arról, hogy milyen termékeket adott el, nem kap információt.
- $\blacksquare$  Ha szüksége van a pontos eladási adatokra egyes termékekről (például az árucikkek mennyiségére vagy az összértékére), akkor rögzítse az egyedi árucikkeket a pénztárgép memóriájába. Ezután az árucikk kód beütésével, majd pedig a billentyűzeten található ÁRUCIKK gomb megnyomásával tudja majd eladni a termékeket. A pénztárgépbe, az alapbeállítások szerint 1700 árucikk programozható, ez a szám 8335-re növelhető.
- Ha vonalkódolvasó segítségével értékesíti a termékeit, akkor az árucikkek vonalkódját kell a pénztárgépbe programozni. (pl.: a 13 jegyű EAN kódot). Ezután a vonalkód beolvasása kiváltja a termék eladását a pénztárgép érintése nélkül.

Az értékesítési módok beállításhoz kérje a szervizpartnere segítségét!

A gyűjtők segítségével értékesített termékek és az eladott árucikkek forgalmi adatait a pénztárgépe segítségével kinyomtathatja. Erről bővebben a kézikönyvnek a jelentések készítéséről szóló részében olvashat. Ha sok árucikket forgalmaz, az eladási adatok nyilvántartását megkönnyítheti az erre szolgáló szoftverek használata.

A következő oldalakon a Gyűjtő gombok használatát fogjuk bemutatni néhány példán keresztül. Az egyéb értékesítési módok alkalmazásáról, és a Gyűjtő gombok különleges funkcióiról az Alt Cash Kft. honlapján ( www.penztargepcentrum.hu ) olvashat részletesebb leírást.

# **Nyílt gyűjtős eladás**

A termékek értékesítésének az egyik legegyszerűbb módja a nyílt gyűjtős eladás. Ennek a menete a következő:

1. Írja be az árat a numerikus billentyűzeten. Például, ha az ár 299 forint, akkor üsse be, hogy:

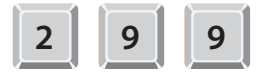

2. Nyomja meg a megfelelő GYŰJTŐ billentyűt. Például **GYŰJTŐ1:** 

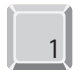

3. Az eladás végén nyomja le az egyik fizetési mód billentyűt. pl.: KP. FIZET (=)

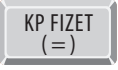

#### ========================= ADÓSZÁM: 12345678-9-10 **NYUGTA** GYŰ1TŐ1 299 A ÖSSZESEN: 299 Ft KEREKÍTÉS:  $1$  Ft FIZETENDŐ: 300 Ft KÉSZPÉNZ: 300 Ft NYUGTASZÁM: 0001/00002 2010.04.20.  $09:10$  $FIADÓ 1$ 00000 **P123456789**

#### **Előre programozott gyűjtők**

A pénztárgépén található GYŰJTŐ gombokat a termékek árának a bevitelére is használhatja, és ebben az esetben nem kell minden egyes eladásnál beírnia az eladott termék árát. A GYŰJTŐ gombok programozásához kérje a szervizpartnere segítségét!

Az eladás menete az előre programozott gyűjtőkkel:

1. Nyomja meg a megfelelő GYŰJTŐ billentyűt. Például nyomja meg a GYŰJTŐ5 billentyűt, amely 299 Ft-ra van beállítva.

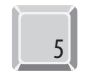

2. Az eladás végén nyomja le az egyik fizetési mód billentyűt. pl.: KP. FIZET (=)

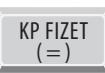

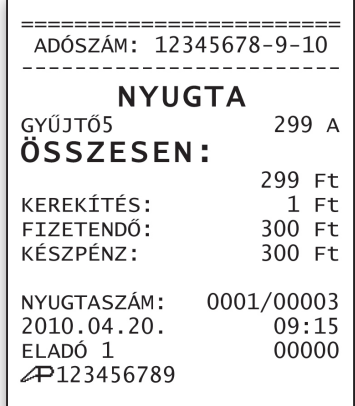

### **Több azonos termék eladása nyílt gyűjtőkkel**

A nyitott, vagy előprogramozott GYŰJTŐ billentyűkkel az értékesítés a kívánt alkalommal megismételhető, ha többször nyomja meg azt a GYŰJTŐ gombot, amivel a terméket eladta. A következő példa ezt mutatja be:

1. Adja meg az árucikk értékét:

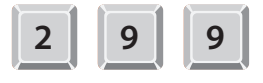

2. Nyomja meg a GYŰJTŐ1 billentyűt:

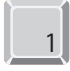

3. Azonos áron történő, megismételt értékesítéséhez nyomia meg még egyszer a GYŰJTŐ1 billentyűt:

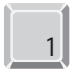

4. Az eladás végén nyomja le az egyik fizetési mód billentyűt. pl.: **KP. FIZET (=)** 

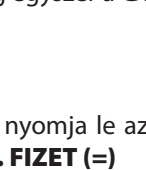

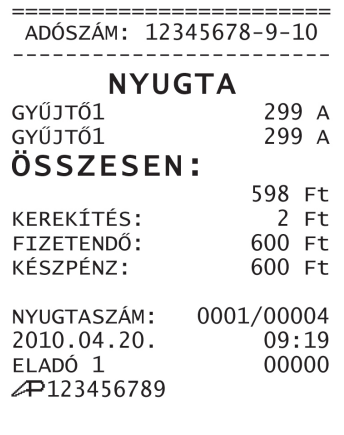

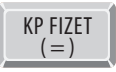

#### **A Százalék billentyűk működése**

A százalék billentyűk segítségével kedvezményeket adhat a termékei vagy a szolgáltatásai árából, és a szokásosnál drágábban is értékesítheti azokat. Az engedményt vagy a felárat egyes tételekre vagy a számla végösszegére is megadhatja.

Abban az esetben, ha a számla végösszegét szeretné módosítani a százalék billentyűk segítségével, programoznia kell azokat. A billentyűk beállíthatóak arra is, hogy mindig egy bizonyos kedvezményt vagy felárat biztosítsanak. A programozásukról az Alt Cash Kft. honlapján olvashat ( www.penztargepcentrum.hu ), a beállításban a szakszervizek is segítséget nyújtanak.

Néhány példa a százalék billentyűk használatára a következő oldalon:

#### **Programozott százalékos kedvezmény egyes tételekre**

Az alábbi példában a -% gombot 10 százalékos engedmény nyújtására programozták. A billentyűt következőképpen használhatja:

- 1. A szokott módon adja el az árucikket.
- 2. Nyomja meg a -% billentyűt:

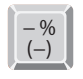

- 3. A tíz százalékos engedményt a pénztárgép automatikusan levonja.
- 4. Az eladás végén nyomja le az egyik fizetési mód billentyűt. pl.: **KP. FIZET (=)**

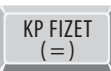

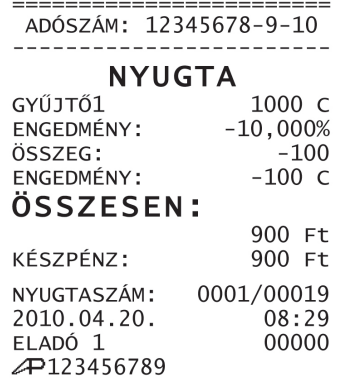

#### **A pénztáros által megadott százalékos kedvezmény egyes tételekre**

Az alábbi példa azt mutatja be, hogy hogyan csökkentheti egy termék árát a harmadával a -% gomb segítségével. Az értékesítés menete a következő:

- 1. A szokott módon adja el az árucikket.
- 2. Adja meg a százalékos értéket. Tizedes jegyek bevitele esetén használja a tizedespont billentyűt. Például 1/3-os árcsökkentéshez:

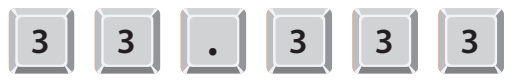

3. Nyomja meg -% billentyűt.

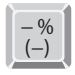

- 4. Az engedmény értékét a pénztárgép levonja.
- 5. Az eladás végén nyomja le az egyik fizetési mód billentyűt. pl.: **KP. FIZET (=)**

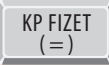

Megjegyzés: Ha a kedvezmény mértéke egész szám pl.: 25%, a beviteléhez nem kell beírnia a tizedes jegyeket.

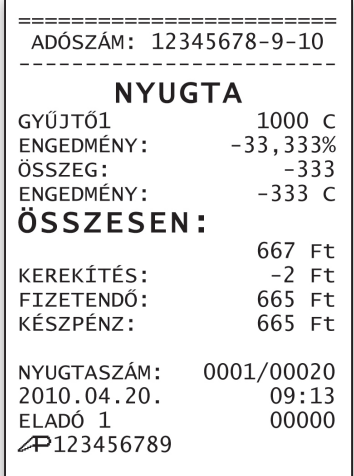

#### **Az ár csökkentése egy bizonyos összeggel, programozott billentyűk segítségével**

Az alábbi példában a %2 billentyű összegszerű engedményre lett programozva. Az eladás menete ebben az esetben a következő:

– %

- 1. A szokott módon adja el az árucikket.
- 2. Adja meg az engedmény értékét.

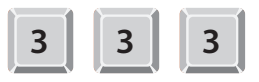

- 3. Nyomja meg a -% billentyűt (pl.: –%).
- $(-)$ 4. Az engedmény értékét a pénztárgép levonja.
- 5. Az eladás végén nyomja le az egyik fizetési mód billentyűt. pl.: **KP. FIZET (=)**

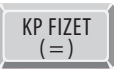

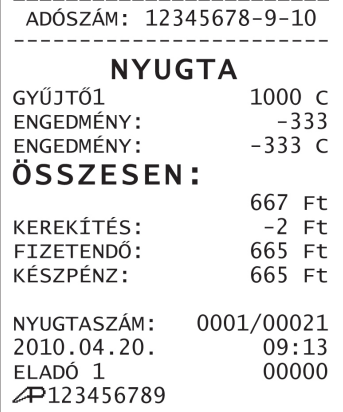

#### **Az értékesítés összegén alapulón százalékos felár**

Ha a kedvezményt vagy a felárat az értékesítés összegétől szeretné függővé tenni, a százalék billentyűket programoznia kell erre. A százalékos engedmény vagy felár mértéke előre programozott, vagy nyitott, kézzel bevihető érték is lehet. Alábbi példánkban nyitott, 15% mértékű felárat mutatunk be. Az eladás menete a következő:

- 1. A szokott módon adja el az árucikket.
- 2. Nyomja meg a **RÉSZÖSSZEG** billentyűt: <sup>RÉSZ-</sup>

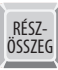

3. Adja meg a százalékos felár mértékét. Példánkban ez a részösszeg 15 százaléka:

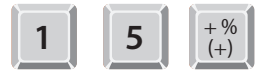

- 4. A pénztárgép ezután automatikusan növeli a számla összegét.
- 5. Az eladás végén nyomja le az egyik fizetési mód billentyűt. pl.: **KP. FIZET (=)**

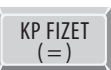

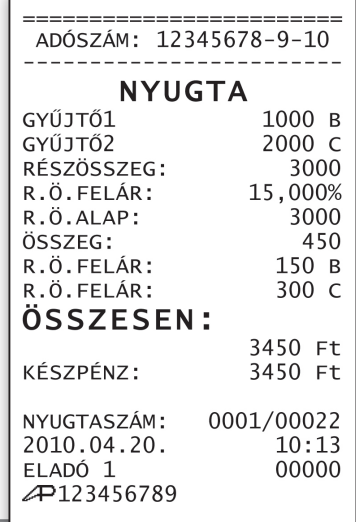

Az **AZONALI SZTORNÓ** billentvű segítségével az utoljára eladott árucikket törölheti a nyitott nyugtáról, ha még nem nyomta le a RÉSZÖSSZEG gombot. Ha már lenyomta, akkor először nyomja meg a TÖRLÉS gombot, és csak ezután kezdje az utolsó tétel sztornózását. Nézzünk egy példát az AZONNALI SZTORNÓ használatára:

Ön a szokott módon eladott egy árucikket. Az értékesítés során hibás adatot adott meg, félreütött valamit vagy ADÓSZÁM: 12345678-9-10 a vásárló a bevitt helyett egy másik terméket választott. A következő lépéseket kell megtennie: **NYUGTA** GYŰJTŐ1 289 C 1. Nyomja le az AZONNALI SZTORNÓ billentyűt, GYŰJTŐ2 129 A melynek hatására a pénztárgép automatikusan SZTORNÓ GYŰJTŐ2  $-129A$ törli az utoljára rögzített árucikket: ÖSSZESEN: AZONNALI 289 Ft **SZTORNO** KEREKÍTÉS:  $1$  Ft FIZETENDŐ: 290 Ft KÉSZPÉNZ: 290 Ft 2. Az eladás végén nyomja le az egyik fizetési mód billentyűt. pl.: KP. FIZET (=) NYUGTASZÁM: 0001/00023  $10:17$ 2010.04.20. KP FIZET ELADÓ 1 00000  $( = )$ AP123456789

#### **Sztornó (Tétel törlése a nyugtán belül)**

A Sztornó gombbal egy korábban értékesített terméket törölhet a nyitott nyugtáról. Nézzünk egy példát a billentyű használatára:

Ön a szokott módon eladott egy árucikket. Az értékesítés során hibás adatot adott meg, félreütött valamit vagy a vásárló a bevitt helyett egy másik terméket választott. A következő lépéseket kell megtennie:

1. Nyomja meg a **SZTORNÓ** billentyűt. <sup>SZTORNO</sup>

2. Adja meg a termék árát, majd nyomja meg a cikkhez tartozó GYŰJTŐ billentyűt.

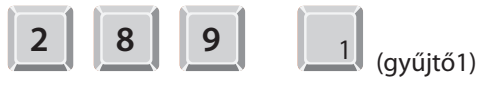

ÁRUCIKK alapú értékesítés esetén az árucikk kód bevitele után az ÁRUCIKK billentyűt kell lenyomni (nyitott árucikk esetén ezután az árat is meg kell adni, majd ismét lenyomni az árucikk billentyűt):

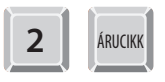

3. Az eladás végén nyomja le az egyik fizetési mód billentyűt. pl.: KP. FIZET (=)

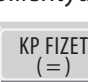

Megjegyzés: Ha a kedvezmény mértéke egész szám pl.: 25%, a beviteléhez nem kell beírnia a tizedes jegyeket.

# **Fióknyitás**

A kasszafiókot a FIÓKNYÍTÁS gombbal nyithatja ki, ha éppen nem végez valamilyen másik műveletet a pénztárgép. A funkció használata letiltható. A billentyű programozásához kérje a szervizpartnere segítségét!

NYITÁS

Nézzünk egy példát a fióknyitásra:

- FIÓK<br>1. Nyomia meg a fióknyitás billentyűt: || KYITÁS
- 2. A pénztárgép megnyitja a kasszafiókot és nyomtat egy "NEM ELADÁS" bizonylatot.

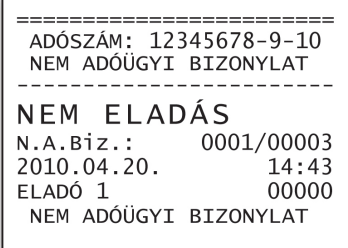

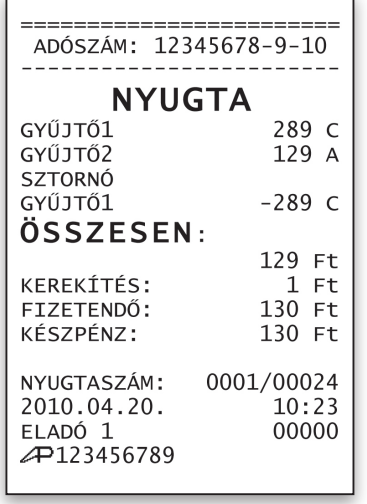

#### **Befizetés a fiókba (PÉNZ BE)**

A PÉNZ BE billentyűvel pénzt rakhat a kasszafiókba, anélkül, hogy eladna valamilyen terméket. A gombot a leggyakrabban a napi nyitókészlet feltöltésére szokták használni. Következzen egy példa a használatára:

1. Nyomia meg a **PÉNZ BE** billentyűt.

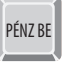

2. Írja be a behelyezett pénz összegét és nyomja meg a KP. FIZET (=) billentyűt. Ha különböző összegeket szeretne a fiókba tenni, ismételje meg ezt a lépést. A begépelt összeg csak nullára vagy ötre végződhet.

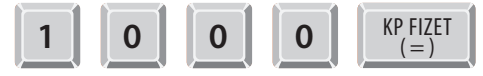

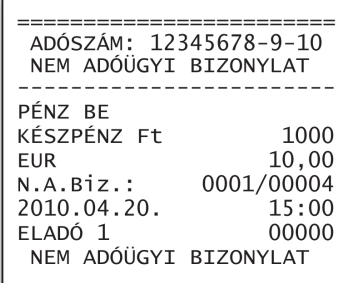

3. A PÉNZ BE gomb megnyomásával zárhatja le a pénzbevitel.

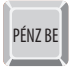

#### **Kifizetés a fiókból (PÉNZ KI)**

A PÉNZ KI billentyűvel pénzt vehet ki a kasszafiókból. Általában akkor szokták használni, ha túl sok pénz gyűlt össze a pénztárgépben. Következzen egy példa a használatára:

1. Nyomia meg a **PÉNZ KI** billentyűt

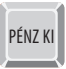

2. Írja be, hogy mennyi pénzt vett ki és nyomja meg a KP. FIZET (=) billentyűt. A begépelt összeg csak nullára vagy ötre végződhet.

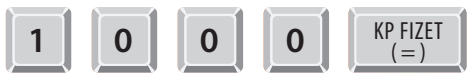

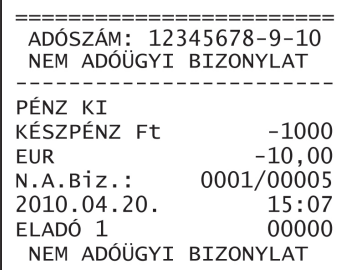

3. A művelet a PÉNZ KI gomb megnyomásával zárható le.

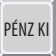

#### **Eurós üzemmód**

A pénztárgépe egy előre programozott napon automatikusan át fog állni az eurós üzemmódra. Az ezt megelőző egy év során a készülék segítségével forintért és euróért is értékesítheti majd a termékeit, és mindkét pénznemben visszaadhat majd. A forintot az eurós üzemmódra való átállást követően is el tudja majd fogadni, visszaadni azonban csak euróban fog tudni, mivel a forintot fokozatosan kivonják majd a forgalomból.

A pénztárgépekre vonatkozó APEH ajánlás szerint az euró bevezetésének az időpontja 2020. január elseje lesz, és az Ön pénztárgépe ennek megfelelően van beprogramozva. A készülék ezen a napon vált majd át az eurós üzemmódra, az ezt megelőző egy évben pedig lehetővé teszi az előzőekben részletezett vegyes fizetést, ha beállítja a váltási arányokat (ennek módját a www.penztargepcentrum.hu honlapon ismerheti meg).

Az euró bevezetésének az időpontját a Pénzügyminisztérium megváltoztathatja. Ha ez megtörténik, kérje a szerviz segítségét az átállás dátumának módosításához!

Az eurós üzemmód elindítása után a gép nullázni fogja az időszaki gyűjtőket. Ha használja ezeket, időben gondoskodjon a szükséges adatok lekérdezéséről! A forint üzemmód használatát és a visszaállást erre az üzemmódra a jogszabályok tiltják az euró bevezetését követően.

#### **Jelentések készítése**

A pénztárgépével két módon készíthet pénzügyi jelentéseket. Ha a vezérlőkulcs X állásba fordítása után készít el egy beszámolót, a készülék memóriájában megmaradnak a felhasznált adatok, ha viszont a kulcs Z állásba fordítása után teszi ugyanezt, a felhasznált adatok egy része törlődik. Azok az információk, melyeket az adózásra vonatkozó előírások miatt meg kell őriznie, egyik esetben sem törlődnek.

A Z kulcsállást az eladók a leggyakrabban a napi záráshoz szükséges jelentések elkészítéséhez szokták használni, az X kulcsállást pedig akkor alkalmazzák, ha az értékesítés megszakítása nélkül szeretnének hozzáférni a pénztárgép memóriájában tárolt információkhoz.

A legtöbb jelentés mindkét módban elkészíthető, de vannak olyan, (például a pénztárgépben lévő fizetőeszközökről szóló), amely csak X kulcsállásban hozható létre. A pénztárgépének a segítségével különböző időszakra vonatkozó, azonos tárgyú jelentéseket is készíthet; az üzletének forgalmáról például napi, havi vagy a műszakok szerinti bontásban is nyomtathat összesítést.

A következő részben a legfontosabb és a leggyakrabban elkészített pénzügyi jelentésekkel ismerkedhet meg. A felhasználói kézikönyvben nem szereplő jelentések elkészítésének a módjáról az Alt Cash Kft. honlapján olvashat. ( www.pentargepcentrum.hu )

#### **Pénztár-jelentés**

A pénztár jelentés segítségével a napi bevételeiről kaphat pontos információkat. A napi zárást ez a jelentés nem helyettesíti. A bevételeinek az összesítését a következő módon készítheti el:

- 1. Fordítsa "X" állásba a vezérlőkulcsot.
- 2. Nyomja meg a numerikus billentyűzeten a 6-os billentyűt, azután pedig a KP. FIZET (=) billentyűt.

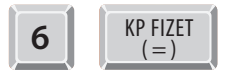

3. Ezután nyomja meg a FISCAL billentyűt a jelentés elkészítéséhez.

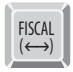

A kinyomtatott jelentésen a "KÉSZPÉNZ" sorban a KP.FIZET billentyűvel fizetett értékek összege, a "BANKKÁRTYA" sorban a HITEL billentyűkkel fizetett értékek összege és az "UTALVÁNY" sorban pedig a CSEKK billentyűvel fizetett értékek összege látható.

A jelentést csak akkor készítheti el, ha korábban elvégezte a "Napnyitás" műveletet. Erről a műveletről a 13. oldalon olvashat.

Miután elkészítette a pénztár-jelentést, a TÖRLÉS billentyű lenyomásával léphet ki a jelentés módból.

```
_________
 ADÓSZÁM: 12345678-9-10
 NEM ADÓÜGYT RTZONYLAT
    PÉNZTÁR-JEI ENTÉS
                       Ft.
NAPI FORGALOM:
                   123456
EGYÉB BEVÉTEL
PÉNZ RE'
                     1000
BEVÉTELEK ÖSSZ:
                   124456
VISSZÁRU BIZONYLATOK:
                        \OmegaEGYÉB KIADÁS
PÉNZ KI:
                     1000
KIADÁSOK ÖSSZ:
                     1000
KEREKÍTÉS NÉLK. FIÓK:
                   123456
KEREKÍTÉSI KORREKCIÓ:
                       -1KORRIGÁLT FIÓKTART.:
                   123455
KÉSZPÉNZ:
                   103455
BANKKÁRTYA:
                    10000
UTALVÁNY:
                    10000
FIZETŐESZKÖZÖK ÖSSZ.:
                   123455
2010.06.18.
                    18:15NEM ADÓÜGYI BIZONYLAT
```
#### **Az adómemória kiolvasása** ADÓSZÁM: 11111111-1-11 ADÓMEMÓRIA ADATAI Ennek a jelentésnek a segítségével a pénztárgépnek ADÓMEMÓRIA AZONOSÍTÓ: 999999999 Üzembehelyezés az adómemóriájában (fekete dobozában) tárolt infor-**NITIAN** adatai 2009.03.16 10:34 mációkhoz férhet hozzá. Egyebek mellett a jelentés ELLENÖRZÖSZÁM:CDD3 készítése előtt elvégzett zárások, vagy a Ram törlések 2009.03.16  $0001$ Kiolvasás időszak számát ismerheti meg a jelentésből. Az adómemória 2009.03.19  $0004$ 2009.03.16 kiolvasásának a menete a következő:  $A - 5,00%$  $B - 0.00%$ ÁFA programozás  $C - 20.00$ 1. Fordítsa "X" állásba a vezérlőkulcsot. dátuma és adatai  $D - AJT$ E-TAM 2. Üsse le a (szürke) 4-es billentyűt, és nyomja meg a 7 ARASOK S7 AMA .  $\mathbf{1}$ KP. FIZET (=) billentyűt. 2009.03.16  $A - 5.00%$  $\Omega$  $B - 0,00%$  $\theta$ KP FIZET **4**  $C-20.00%$  $\mathbf{0}$  $( = )$  $\overline{0}$  $D-A.1T$  $\mathbf{0}$  $F-TAM$ NAPI FORG.OSSZ  $\overline{0}$ 3. Adja meg a listázni kívánt időszak kezdetét, majd a  $GT:$  $\Omega$ Zárások adatai végét: **7 ARÁSOK SZÁMA:**  $\overline{2}$ 2009.03.16 200  $A - 5,00%$ • Dátum szerint,  $B - 0,00%$ 200  $C - 20.00%$  $800$  $D-AJT$ 400 – % (–) **ÉÉ HH NN** FISCAL **ÉÉ HH NN** 500 E-TAM  $(\leftrightarrow)$ NAPI FORG.OSSZ 2100  $GT:$ 2100 ÉÉ= év, HH= hónap, NN= nap RAM TÖRLÉSEK SZÁMA: RAM törlés 001. 2009.03.10:40 • vagy pedig a napi jelentések száma szerint. (ha volt) ELLENÖRZÖSZÁM:2C97 **7 ARASOK SZÁMA:**  $\mathcal{R}$ – % **FISCAL <sup>N</sup>**  $\begin{array}{c|c|c} -\frac{\sqrt{6}}{6} & \mathbf{N} \end{array}$ 2009.03.19  $(\longleftrightarrow)$  $A - 5.00%$ 27995  $B - 0,00$ 20022  $C-20.00%$ 40069  $N=1-2500$  $D - AJT$ 40100 F-TAM 50257 Az adómemória adatai csak nyitott nap esetén, NAPI FORG.ÖSSZ 178443  $GT:$ 180543 Zárások adatai vagy blokkolt állapotban nyomtathatók ki. ZÁRÁSOK SZÁMA:  $\overline{4}$ (A Napnyitásról a 13. oldalon) 2009.03.19  $A - 5,00X$  $\mathbf{0}$  $B - 0.00$  $\bf{0}$  $C-20,00x$  $\mathbf{0}$ D-AJT  $\mathbf{0}$  $E-TAM$  $\Omega$ NAPI FORG.ÖSSZ  $\Omega$  $GT:$ 180543  $A - 5,00%$ 28195  $B - 0,00%$ 20222  $C-20.00%$ 40869 D-AJT 40500 **F-TAM** 50757 IDÖSZ.RÉSZÖSSZ. A kiolvasott időszak 180543 rész-összesen és A rögzített összes forgalom (GT), Fig. 6852 A rögzített összes forgalom (GT), Fig. 3852. zárás és RAM törlés.  $GT:$ 353214 A pénztárgép program ellenőrző száma. ZÁRÁSOK SZÁMA: Kiolvasási időpont RAM TÖRLÉSEK SZÁMA: 1 és APEH azonosító szám.ELLENÖRZÖSZÁM:2C97 2009.03.19 15:51 AP999999999 24 Kezelési útmutató ER-420 M Eurós pénztárgép

#### **A kötelező napi zárás**

A hatályos jogszabályok szerint önnek a nyitás után legkésőbb 24 órával napi zárást kell készítenie. Ha ezt valamilyen okból nem tette meg, a készüléke kijelzőjén egy hibaüzenet fog megjelenni, és nem fogja tudni tovább használni a gépet, ameddig nem készíti el a zárást.

A napi zárás természetesen csak nyitott napon készíthető el (a napnyitásról a 13. oldalon olvashat). A napi zárás elkészítésének a menete a következő:

- 1. Fordítsa "Z" állásba a vezérlőkulcsot.
- 2. Nyomja meg a billentyűzeten az 5-ös (szürke) szám-ADÓSZÁM: 11111111-1-11 **Contractor of the Contractor** billentyűt, aztán pedig a KP. FIZET (=) billentyűt. NAPI FORGALM JELENTÉS KP FIZET ZÁRÁS SORSZÁMA 0019 **5**  $( = )$ . . . . . . . . . .  $A - 5,00%$ 1000  $B - 0,00%$ 2500 Az ÁFA körönkénti  $C-20,00$ 3. Nyomja meg a FISCAL billentyűt a jelentés elké- $\Omega$ bruttó napi  $D - A$ . IT  $\Omega$ forgalom és ezek szítéséhez.  $F-TAM$  $\Omega$ összege. NAPI FORGALOM: 3500 FELAR ÖSSZ.:  $\Omega$ FISCAL Felárak, sztornók, SZTORNÓ ÖSSZ.:  $\mathbf{0}$  $(\leftrightarrow)$ engedmények, ENGEDMÉNY ÖSSZ.:  $\mathbf{0}$ visszáruk bruttó VISSZÁRU ÖSSZ.:  $\bf{0}$ összegei. (használatuk esetén) NYUGTÁK SZÁMA: 1 Az összes kiadott nyugták darabszáma. EGYSZERŰSÍTETT Az egyszerűsített számlák száma mindig "0". SZÁMLÁK SZÁMA:  $\Omega$ A nyugták és számlák összes darabszáma NYUGTÁK ÉS (Mindig megegyezik a nyugták számával). EGYSZERÜSÍTETT A megszakított és papírkifogyás vagy áramszünet SZÁMLÁK SZÁMA ÖSSZ.: miatt megszakadt NYUGTÁK darabszáma.MEGSZAKÍTÁSOK SZÁMA: A sztornó és a  $\Omega$ sztornó bizonylatok összesen, valamint a SZTORNÓ BIZ.SZÁMA: 0 visszáru és visszáru SZTORNÓ BIZ.ÖSSZ.:  $\bf{0}$ VISSZÁRU BIZ.SZ.:  $\theta$ bizonylatok összesen V.A.BIZ.ÖSSZ.:  $\mathbf{0}$ értékek mindig nulla. GÖNGY.FORG. (GT)(Ft): A napi forgalom 356714 összegével növelt összes bruttó forga-RAM TÖRLÉSEK SZÁMA: 1 lom (GT). 2009.03.19 16:37 Az összes RAM törlés darabszáma. A zárás időpontja és az APEH azonosító szám.

#### **PC kapcsolat**

Ez a pénztárgép két módon is összekapcsolható egy személyi számítógéppel. Ezek a követezők:

1. Eseti PC kapcsolat:

Ebben az üzemmódban a PC-t akkor kell a pénztárgéphez kapcsolni, amikor árucikk adatokat (például árakat, vagy ÁFA kulcsokat) szeretne a pénztárgép memóriájába tölteni, vagy amikor a forgalmi adatait szeretne a pénztárgépről a számítógépre menteni. Ha a megfelelő szoftver segítségével rendszeresen elmenti a forgalmi adatait a számítógépén, pontos képet kaphat az árukészlete alakulásáról.

2. Állandó PC kapcsolat:

Ebben az üzemmódban a pénztárgéphez kötött számítógép kezeli az árucikkekkel kapcsolatos adatokat; a pénztárgép a PC-től kapott árat, nevet, és ÁFA kulcsot használja az értékesítés során, ezért az üzemmód segítségével több terméket értékesíthet, mint amennyit a pénztárgép memóriája tárolni képes. Az állandó kapcsolat használatának fontos előnye az is, hogy a pénztárgéphez kötött PC-n folyamatosan nyomon követheti az értékesítés adatait, és a forgalmi kimutatásában a legfrissebb információkat érheti el.

Az állandó PC kapcsolatban a pénztárgépet, ugyanúgy kell kezelni, mint a hagyományos, PC kapcsolat nélküli üzemmódban.

Ahhoz, hogy a pénztárgép és a számítógép együttműködjön, konfigurálni kell a soros portokat. A beállításhoz kérje a szervizpartnere segítségét, akitől a külön megvásárolható kezelőprogram működésével, és a programozás lehetőségeivel kapcsolatban is kaphat felvilágosítást.

#### **Hibaüzenetek**

Ha egy hibaüzenet jelenik meg a készüléke kijelzőjén, és a pénztárgépe sípoló hangot ad, a **TÖRLÉS** gombbal tüntetheti el az üzenetet, és szüntetheti meg a hangjelzést.

#### **A leggyakoribb hibaüzenetek:**

Az **FE05** üzenet azt jelenti, hogy nem végezte el időben a napi zárást. Ha ezt látja, végezzen zárást, mielőtt folytatja az értékesítést.

A PEr r – üzenet azt jelenti, hogy az a papír, amire a nyugtákat nyomtatja kifogyott. Ha ezt látja, cserélje ki a megfelelő papírtekercset a nyomtatóban, mielőtt folytatja az értékesítést.

A PEr J – üzenet azt jelenti, kifogyott a kontrolltekercs. Ha ezt látja, cserélje ki a megfelelő papírtekercset a nyomtatóban, mielőtt folytatja az értékesítést.

A napi zárásról a kézikönyv 25. oldalán, a papír betöltéséről pedig a 7. oldalán olvashat.

#### **A hibaüzenetek összefoglaló táblázata:**

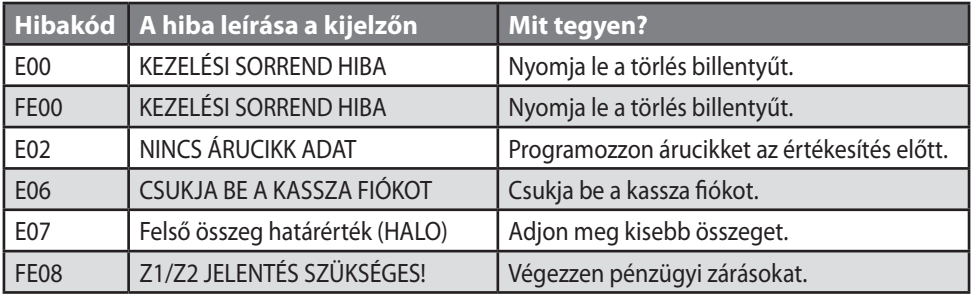

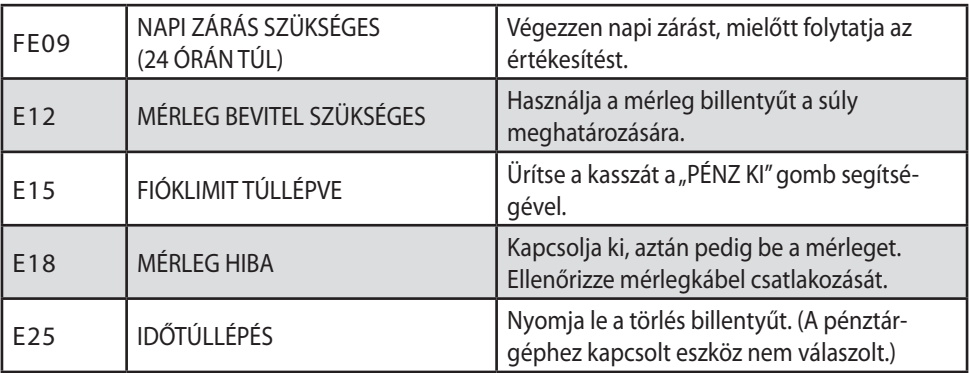

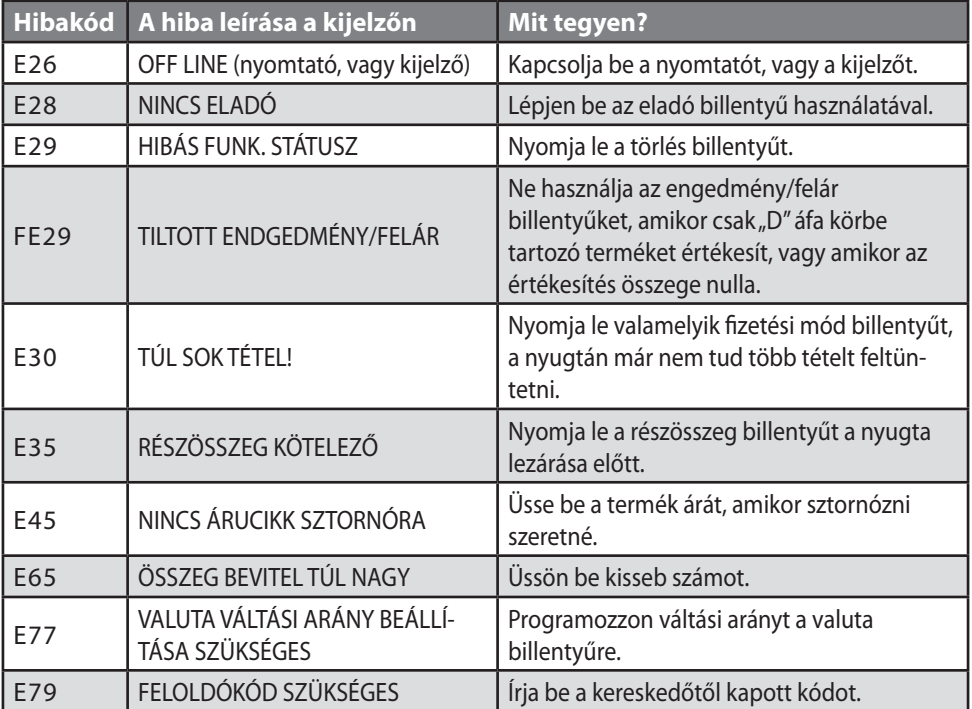

A többi hibaüzenet jelentéséről a honlapunkon tájékozódhat:

www.penztargepcentrum.hu

Ha "AZ ADÓMEMÓRIA MEGTELT" felirat, vagy egy ön által nem értelmezhető hibaüzenet jelentik meg a kijelzőn, forduljon a szervizpartneréhez!

A Felhasználói kézikönyv bővitett, a honlapunkról letölthető változatában, egyebek mellett a következő funciók leírását találja:

Számológép funkció, A billentyűzet részletes leírása, Eladás szorzással, Osztott áras értékesítés (Gyűjtő/Árucikk), Egytételes értékesítés, Nyitott áras árucikk értékesítése, Előprogramozott áras árucikk értékesítése, Többegységnyi, azonos árucikk értékesítése (Szorzás), Törtrészes árucikk értékesítése,Osztott áras, Előreprogramozott árucikk értékesítése, Eladás a pénztárgéphez csatlakoztatott mérleggel, Tárasúly bevitele, Tárasúly kézi bevitele, Súlymérték kézi bevitele, Módosító billentyű, Árszint billentyű, Árszintváltás, Visszáru, Megszakítás, Azonosító (Kiegészítő #) szám, Értékesítés részösszegének képzése, Összegzés és fizetés (nyugta lezárás), Készpénzes fizetés, Készpénzes fizetés visszajáró összeg számításával, Utalvánnyal fizetés, Utalvánnyal fizetés, visszajáró számítással, Terheléses (bankkártyás) fizetés, Vegyes fizetőeszköz használata, Valutával történő fizetés kezelése, Utólagos visszajáró számítása, Külső nyomtató használata, Göngyölegek kezelése, Egyszerűsített számla készítése, Euró Felkészülési időszak, Fizetés forinttal, visszajáró Ft, Fizetés forinttal, visszajáró euró, Fizetés euróval, visszajáró euró, Fizetés euróval, visszajáró forint, Euró átállás, Euró hivatalos bevezetése utáni időszak, Fizetés forinttal, visszajáró euró, Fizetés euróval, visszajáró euró, Működés "X" kulcsállásban: Menü kiolvasása, Időszaki, nullázás nélküli "X" jelentések, Készpénz meghatározás, Az adóügyi nap forgalmának lekérdezése, Pénztár-jelentés, Működés "Z" kulcsállásban: Menü kiolvasása, Időszaki, nullázással járó "Z" zárások, "Z" jelentések összefoglaló táblázata, Programozások: Gyűjtő Max. ár, vagy rögzített ár programozása, Gyűjtő Megnevezésének programozása, Árucikk Max. ár, vagy rögzített ár programozása, Árucikk Megnevezésének programozása, Árucikk Raktárkészlet programozása, % billentyű programozások, Valuták programozása, Soros portok programozása (1-3), Karakter táblázat.

# **Billentyűkombinációk**

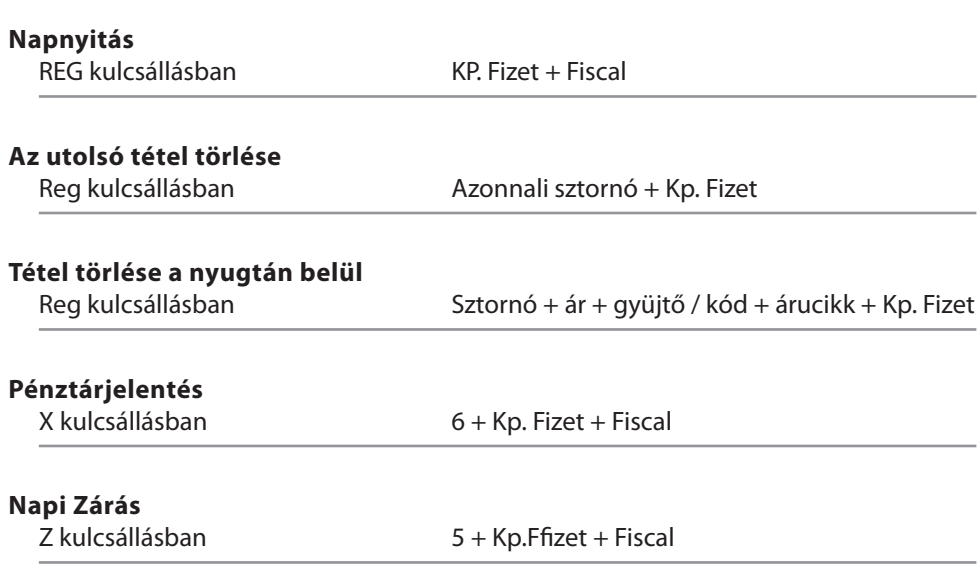

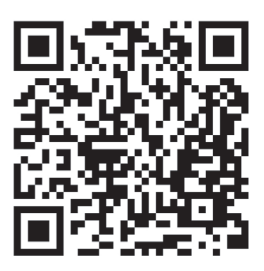

#### www.penztargepcentrum.hu

**Alt Cash Kft. I** 1146 Budapest, Thököly út 53. Telefon: (+36-1) 383-3928, 220-8550 Fax: (+36-1) 422-0779 info@penztargepcentrum.hu